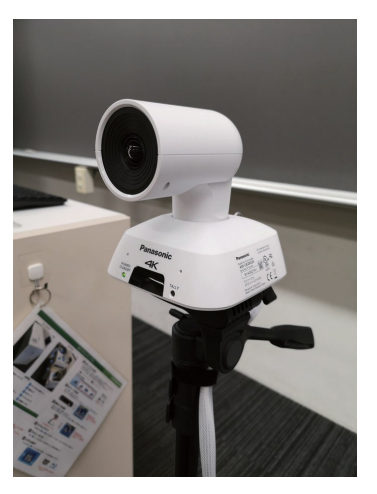

# AW-UE4 (camera with tripod)

The AW-UE4 is connected to the PC via USB and can be used as a Zoom camera.

### Major features

- Supports high quality 4K/30p video output
- Equipped with a 111° horizontal ultra-wide angle lens
	- Do not tip the camera over.
	- Return the camera to its original position after use.

## 1.Selecting microphone and camera for Zoom

Launch Zoom and start the meeting.

- Click on the mute checkbox and select "AW-JE4" to send the AW-UE4 audio. 2
- Click the Stop Video checkbox and select "AW-JE4" to send the video from the AW-UE4. 3

### マイケ √ マイク (AW-UE4)

フンタル オーティオ インターノェイス (2-1-O DATA GV-HUVC, Audio Capture USB) システムと同じ

スピーカー

1

 $\blacktriangle$ 

√ MSD-702 (インテル(R) ディスプレイ用オーディオ) DELL U2419H (インテル(R) ディスプレイ用オーディオ) システムと同じ

スピーカー&マイクをテストする... コンピューターオーディオから退出

オーディオ設定..

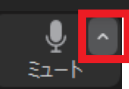

 $\times$  AW-UE4 **Wolfvision UVC Camera** バーチャル背景…を選択 ドデオフィルター…を選択 ビデオ設定... m

カメラを選択 (Alt+N切り替え可能)

WolfVision Video Capture II

vSolution Link Streaming Capture

I-O DATA GV-HUVC, Video Capture USB

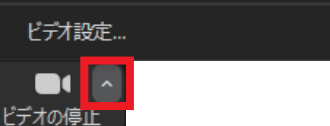

※If you select "AW-UE4" as the microphone, you can transmit the sound of the entire classroom.

You can also transmit the sound of bar microphones, pin microphones, and the voices of students speaking in the classroom.

It can be perceived as noise to those who are participating in the class at the online destination.

# 2-1.Camera position (to show student table)

You can point the camera at the student table and transmit the student's video and audio.

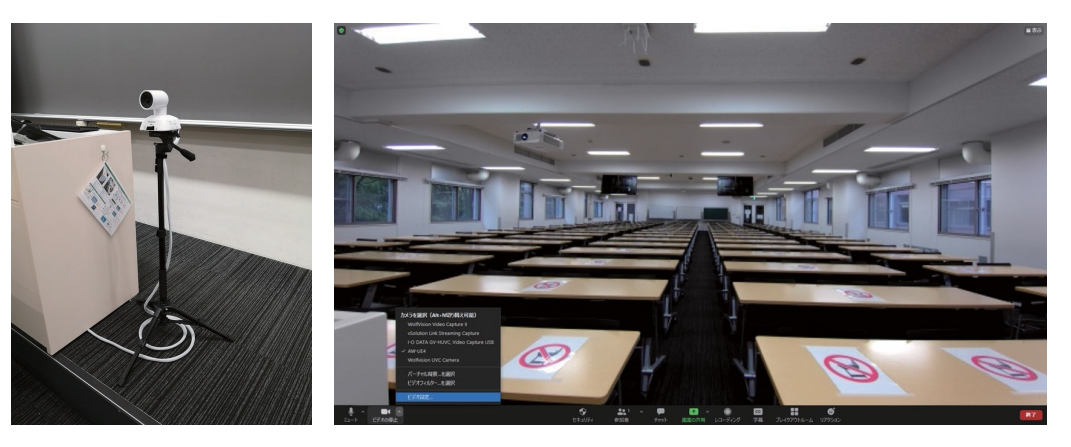

### 2-2. Camera position (to project the blackboard)

- The camera can be pointed at the teacher's table to transmit the blackboard and audio.
- If the camera is placed in the center of the second row of student tables, the entire blackboard will be included.

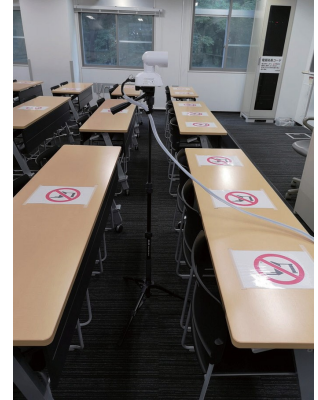

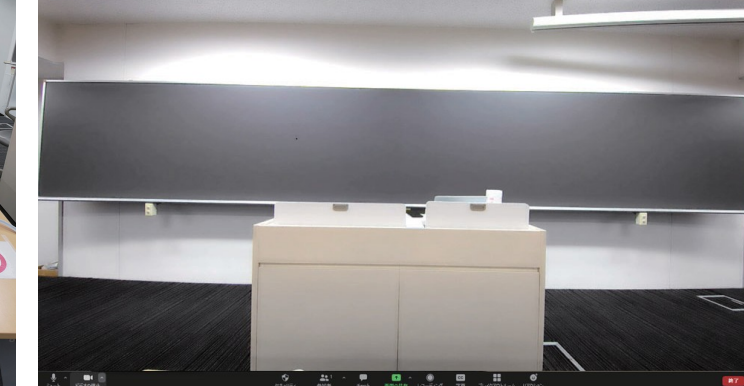

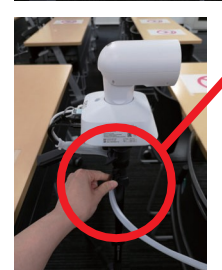

The height can be adjusted by opening the tripod's lever. ※Please return the camera to its original height after use. カメラを選択 (Alt+N切り替え可能) WolfVision Video Capture II vSolution Link Streaming Capture I-O DATA GV-HUVC, Video Capture USB

Wolfvision UVC Camera

バーチャル背景…を選択 ビデオフィルター…を選択

 $\times$  AW-UE4

ドデオ設定..

**A**  $\blacksquare$ ビデオの停止

## 3.Correcting images from video settings 4.Transmit camera images in high resolution

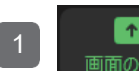

**1 Click "Share Screen".**<br>面の共有

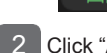

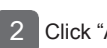

Click "Advanced" and select "Contents from 2nd Camera".

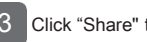

3 Click "Share" to send the camera's high quality video.

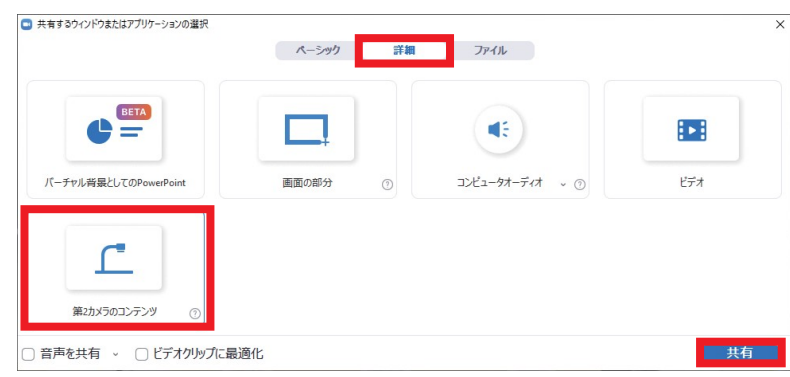

### Switching cameras Switching cameras and the system of the USB I-O DATA GV-UVC, Video Capture USB

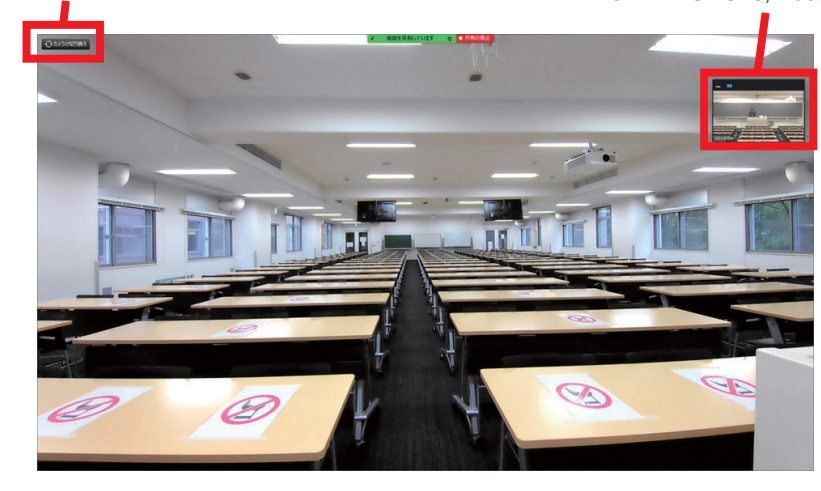

In the case of a room with a recording camera, it is possible to send both cameras after "Share screen" by selecting the classroom camera "I-O DATA GV-UVC, Video Capture USB" as the camera setting before "Share screen". In this case, click "Switch Camera" on the upper right corner of the window several times to select AW-UE4.※It will take a while for the camera image to be displayed.

You can correct the camera's aspect ratio distortion and brightness. Transmit high quality images of AW-UE4

Select "Video" in the "Settings" window, and check the "Camera" and "My Video" menus to correct displayed angle of view and the brightness of room.

Click the Video checkbox and select "Video

Camera

Settings".

 $\boxed{2}$ 

HD My video

□ 設定

⊙ 一般  $E\vec{z}$ ◯ オーディオ 1 画面の共有  $\Box$  fryt □ 背景とフィルター ◎ レコーディング

8 プロフィール

1 統計情報

← アクセシビリティ

■ キーボードショートカット

カメラ AW-UE4

マイビデオ

詳細

■ オリジナルサイズ ■ HD

● マイビデオをミラーリング √ 外見を補正する – √低照度に対して調整 自動

☑ ビデオに参加者の名前を常に表示します

**Original ratio** 

**Mirroring My Videos**  $\triangledown$  Touch up my appearance. Adjusts for low light